## How to use the Advantage 3 Ford speed density calculator

## Setting up the calibration in Advantage 3:

Shut off adaptive learning. This will be located in *ADAPTIVE LEARNING, SCALAR* Change this value from 1 to 0.

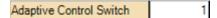

Zero out the closed loop bias for O2 sensor/s. This will be located in *O2 SENSOR, CLOSED LOOP BIAS BANK 1* (and Bank 2 if applies). And *CLOSED LOOP FEED FORWARD BIAS BANK 1* (and Bank 2 if applies). Set the entire table to 0.

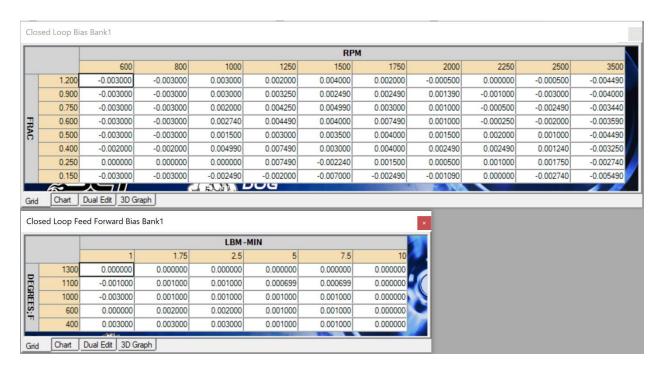

Set the weighting factor to be sampled. This will be located *WEIGHTING FACTORS, INDIVIDUAL TABLES, SCALAR*. Set all listed to 0 except single weighting factor to be sampled. (weighting factor count will vary depending on strategy)

| ☐Weighting Factor 1              | 1 |
|----------------------------------|---|
| ☐Weighting Factor 10             | 1 |
| ☐Weighting Factor 11             | 1 |
| ☐Weighting Factor 12             | 1 |
| ☐Weighting Factor 13             | 1 |
| ☐Weighting Factor 14             | 1 |
| ☐Weighting Factor 15             | 1 |
| ☐Weighting Factor 16             | 0 |
| Weighting Factor 17              | 0 |
| Weighting Factor 18              | 0 |
| Weighting Factor 19              | 0 |
| Weighting Factor 2               | 1 |
| Weighting Factor 20              | 0 |
| Weighting Factor 21              | 0 |
| Weighting Factor 22              | 0 |
| Weighting Factor 23              | 0 |
| Weighting Factor 24              | 0 |
| Weighting Factor 25              | 0 |
| Weighting Factor 26              | 0 |
| Weighting Factor 27              | 0 |
| Weighting Factor 3               | 1 |
| Weighting Factor 4               | 1 |
| Weighting Factor 5               | 1 |
| Weighting Factor 6               | 1 |
| ☐Weighting Factor 7              | 1 |
| ☐Weighting Factor 8              | 1 |
| ☐ Weighting Factor 9             | 1 |
| ☐ Weighting Factor Optimal Power | 0 |
|                                  |   |

Flash the vehicle with intended changes with the above included.

After gathering a data log of test desired. Go back to Advantage 3 tune file that was used for testing. Open the new tab at the top Tuning Tools.

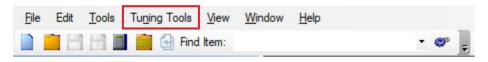

Then select Ford Speed Density Calculator.

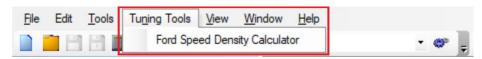

Then select the tune file to be applied to from the drop down menu.

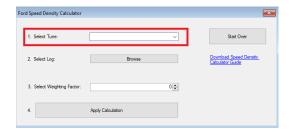

Then select the log file to be processed.

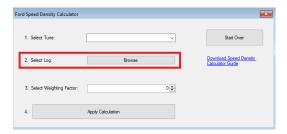

Then select the weighting factor to apply calculation to. Keep in mind this is an index format. If 0 is not displayed in the calibration file for the first weighting factor then 0 in calculator will equal weighting factor 1 in the calibration and so on.

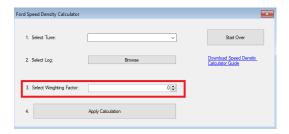

## **Lastly select Apply Calculation**

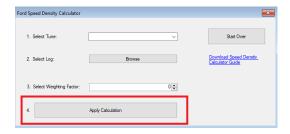

The calculation is directly applied to the applicable tables related to the calculation.

If you want to stop at any point before selecting **Apply Calculation**, you can select **Start Over**. That will take you back to the beginning.

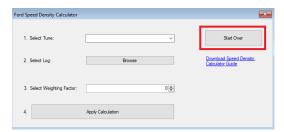

After you are done, reload stock *ADAPTIVE LEARNING*, *CLOSED LOOP BIAS BANK 1 (2 IF APPLIES)*, *CLOSED LOOP FEED FORWARD BIAS BANK 1 (2 IF APPLIES)*, *WEIGHTING FACTORS* that apply.